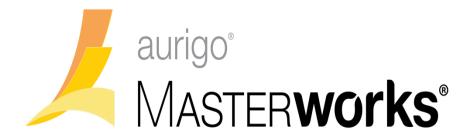

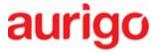

**Aurigo Software Technologies Inc.** 

**Consultant Administrator Guide** 

August 9, 2017

# **Table of Contents**

| Intro | duction . |                                       | 1  |
|-------|-----------|---------------------------------------|----|
| 1     | Under     | rstanding the User Interface          | 2  |
| 2     | Creati    | ing Consultant User Accounts          | 3  |
| 2     | 2.1 F     | Resetting User Account Password       | 6  |
| 2     | 2.2 A     | Activating/Deactivating User Account  | 6  |
|       | 2.2.1     | Deactivating a User Account           | 6  |
|       | 2.2.2     | Activating a Deactivated User Account | 6  |
| 2     | 2.3 L     | Jnlocking User Account                | 7  |
| 3     | Addin     | g Key Staff Details                   | 7  |
| 4     | Addin     | g Past Projects Details               | 11 |
| 5     | Viewi     | ng Direct Cost Type                   | 15 |
| 6     | Viewi     | ng Indirect Cost Types                | 16 |
| 7     | Viewi     | ng Consultant Reports                 | 17 |
| 8     | Addin     | g Past Projects Details               | 21 |
| 9     | Snaps     | hots                                  | 25 |
| 10    | Vie       | wing Bimonthly Solicitation           | 26 |
| Appe  | ndix      |                                       | 27 |
| 11    | Atta      | achments                              | 27 |
| -     | 11.1 A    | Attaching a File to a Form            | 27 |
| 2     | 11.2 A    | Accessing Attached Files              | 27 |

# Introduction

Masterworks allows you to create consultant user accounts, add key staff details, and add past project details of the firm. For Masterworks to work effectively, it is recommended to follow the below sequence of tasks:

- 1. Create user accounts
- 2. Add key staff details
- 3. Add details of past projects

You can view consultant reports and bimonthly solicitation details. Additionally, you can view the details of the direct cost types based on the approved Consultant Financial Reports (CFR).

WisDOT CFR users update consultants approved indirect cost type based on CFR approval.

# 1 Understanding the User Interface

This section describes the elements of the Masterworks user interface.

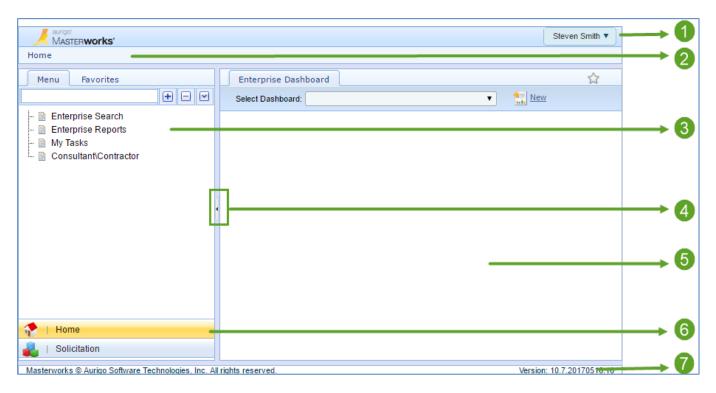

The user interface of Masterworks contains various elements that have been described below:

| No. | ltem                                | Description                                                                                                    |
|-----|-------------------------------------|----------------------------------------------------------------------------------------------------|
| 1   | User Name, Profile, Help,<br>Logout | Displays your user name. You can view your account profile, access help files, and logout from here.                           |
| 2   | Breadcrumbs                         | Displays the navigation path to your current page.                                                                             |
| 3   | Left Pane                           | Navigation tree.                                                                                                    |
| 4   | Toggle button                       | Buttons to show or hide and resize the panes. Docking the left pane provides more space to view information in the right pane. |
| 5   | Right Pane                          | The work area to view forms and reports, and enter form information.                                                           |
| 6   | Module Menu                         | Buttons to access the various modules of Masterworks.                                                                          |
| 7   | Status bar                          | Displays the copyright and version number of the application.                                                                  |

### 2 Creating Consultant User Accounts

You can create user accounts for consultants to provide access to Masterworks with valid login details. The system will authenticate the login details when a user logs on to the application and provides access.

#### Steps:

- 1. In the module menu, click **Home**. The **Enterprise Dashboard** is displayed.
- 2. In the navigation pane, click Consultant\Contractor. The Consultant\Contractor page is displayed.
- 3. Select the Consultant\Contractor record and click View.

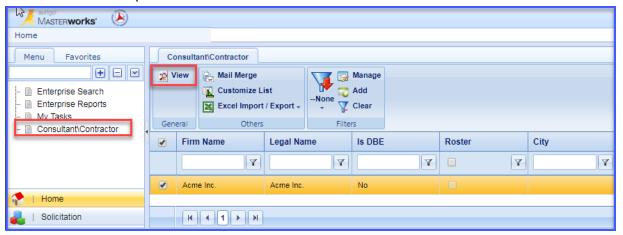

4. In the navigation pane, in the consultant\contractor record folder, click **Consultant - User Accounts.** The **Consultant - User Accounts** list page is displayed.

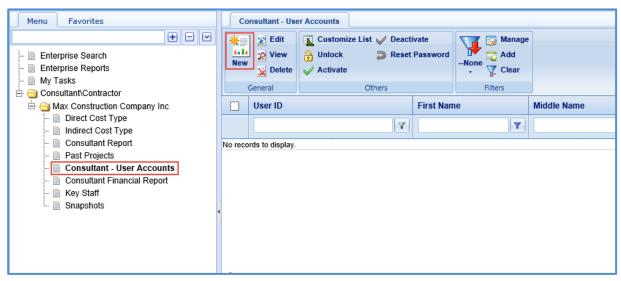

5. Click **New**. The **Consultant - User Accounts** details page is displayed.

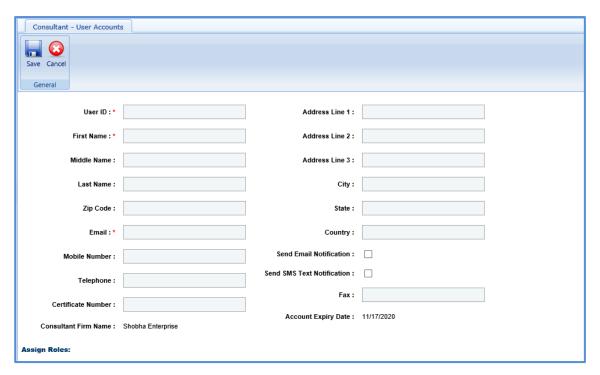

6. Enter information in the required fields. The fields are described in the following table.

| Field                         | Mandatory/Non-<br>mandatory | Description                                                                  |   |
|-------------------------------|-----------------------------|------------------------------------------------------------------------------|---|
| User ID:*                     |                             | Address Line 1 :                                                             |   |
| First Name : *                |                             | Address Line 2 :                                                             |   |
| Middle Name :                 |                             | Address Line 3:                                                              |   |
| Last Name :                   |                             | City:                                                                        |   |
| Zip Code :                    |                             | State:                                                                       |   |
| Email : *                     |                             | Country:                                                                     |   |
| Mobile Number :               |                             | Send Email Notification :                                                    |   |
| Telephone :                   | Send                        | nd SMS Text Notification :                                                   |   |
| Certificate Number :          |                             | Fax:                                                                         |   |
| Consultant Firm Name: Max Con | struction Company Inc       | Account Expiry Date: 11/17/2020                                              |   |
| User ID                       | Mandatory                   | Enter a unique alphanumeric name to identify the user. This is the login ID. | • |
| First Name                    | Mandatory                   | Enter the first name of the user.                                            |   |
| Middle Name                   | Non-mandatory               | Enter the middle name of the user.                                           |   |
| Last Name                     | Non-mandatory               | Enter the last name of the user.                                             |   |
| Address Line 1, 2 and 3       | Non-mandatory               | Enter the communication address of the user.                                 |   |
| City                          | Non-mandatory               | Enter the name of the city in which the user resides.                        | • |

| Field                         | Mandatory/Non-<br>mandatory | Description                                                                                                    |
|-------------------------------|-----------------------------|----------------------------------------------------------------------------------------------------|
| Zip Code                      | Non-mandatory               | Enter the zip code of the city.                                                                                             |
| State                         | Non-mandatory               | Enter the name of the State to which the residing city of the user belongs.                                                 |
| Email                         | Mandatory                   | Enter a valid e-mail address of the user for communication.                                                                 |
| Country                       | Non-mandatory               | Enter the name of the Country to which the residing state of the user belongs.                                              |
| Mobile Number                 | Non-mandatory               | Enter the mobile number of the user.                                                                                        |
| Send Email<br>Notification    | Non-mandatory               | Select the check box to send an email notification with login details to the user.                                          |
| Telephone                     | Non-mandatory               | Enter the contact telephone number of the user.                                                                             |
| Send SMS Text<br>Notification | Non-mandatory               | Select the check box to send an SMS notification with login details to the user.                                            |
| Certificate Number            | Non-mandatory               | Enter the access certificate number assigned to the user.                                                                   |
| Fax                           | Non-mandatory               | Enter the FAX number of the user for facsimile communication.                                                               |
| Consultant Firm<br>Name       | -                           | The name of the consultant firm is auto-populated.                                                                          |
| Account Expiry Date           | -                           | The expiry date of the user account is auto-<br>populated. The user is denied access to the<br>application after this date. |

7. In the **Assign Roles** section, perform the following steps to associate user roles with the consultant user.

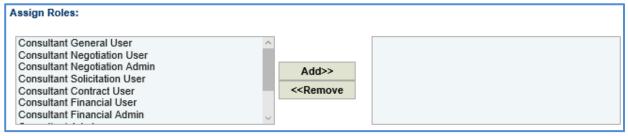

- a. From the Roles list, click the required user role to associate with the consultant user. To select multiple roles, you can press **Ctrl** on the keyboard, and then click the required roles to select multiple roles.
- b. Click Add>> to include the role in the corresponding box.The selected roles are associated with the user account and made available to the user.
- 8. Click Save.

### 2.1 Resetting User Account Password

You can change the password of an existing consultant user account for administrative purposes and send the new password details to the user.

### Steps:

1. On the **Consultant - User Accounts** list page, select the user account for which the password has to be reset.

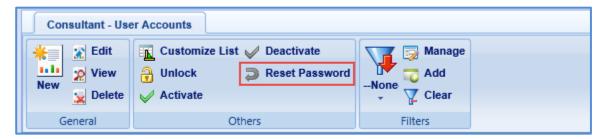

- 2. In the **Others** group, click **Reset Password**. A dialog box to confirm the reset of password is displayed.
- 3. Click OK.

### 2.2 Activating/Deactivating User Account

The system allows you to deactivate a user account or activate a deactivated user account for administrative or other valid reasons.

A user with a deactivated account is not permitted to access the application. All details of the account is retained and available.

#### 2.2.1 Deactivating a User Account

1. On the Consultant - User Accounts list page, select the user account that has to be deactivated.

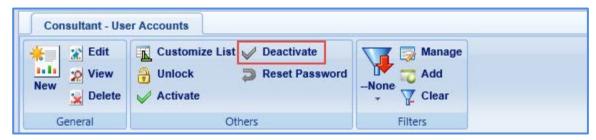

- In the Others group, click Deactivate. A dialog box to confirm deactivation of the user account is displayed.
- 3. Click OK.

### 2.2.2 Activating a Deactivated User Account

1. On the **Consultant - User Accounts** list page, select the deactivated user account that has to be activated.

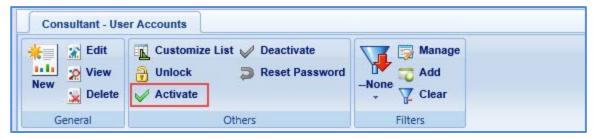

- 2. In the **Others** group, click **Activate**. A dialog box to confirm activation of the user account is displayed.
- 3. Click OK.

### 2.3 Unlocking User Account

Masterworks automatically locks a user account when a user fails to enter the correct login details within the specified number of maximum failed attempts that are allowed in the system. The user will not be able to log in until the account is reset and hence, must make a request to the administrator via e-mail or any other mode of communication.

You can reset or unlock the account after relevant clarifications are sought from the user regarding the erroneous login attempts.

#### Steps:

1. On the Consultant - User Accounts list page, select the locked user account that has to be unlocked.

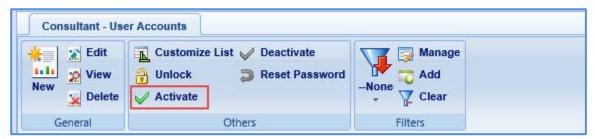

- 2. In the Others group, click Unlock. A dialog box to confirm unlocking of the user account is displayed.
- 3. Click OK.

## 3 Adding Key Staff Details

The system allows you to add key staff details.

#### Steps:

- 1. In the module menu, click **Home**. The **Enterprise Dashboard** is displayed.
- 2. In the navigation pane, click Consultant\Contractor. The Consultant\Contractor page is displayed.

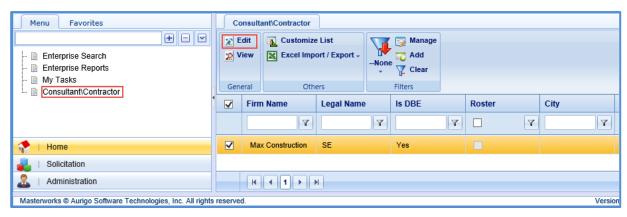

- 3. Select the Consultant\Contractor record and click Edit.
- 4. In the navigation pane, in the consultant\contractor record folder, click **Direct Cost Type.** The **Direct Cost Type** list page is displayed.

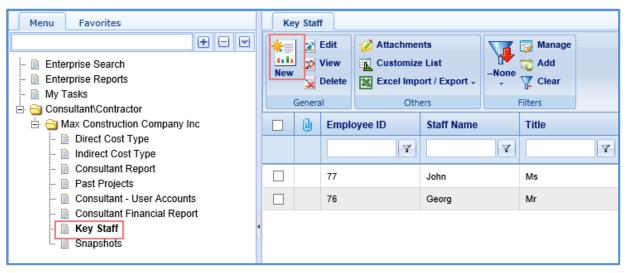

5. Click **New**. The **Key Staff Details** page is displayed.

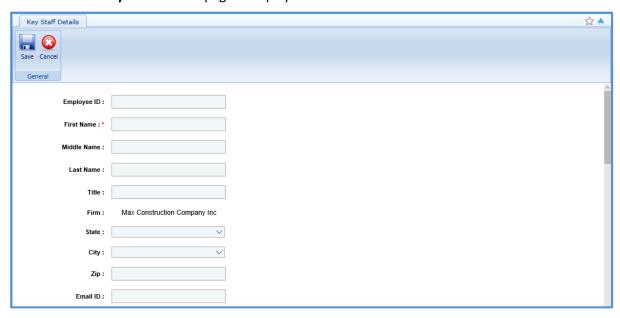

6. Enter information in the required fields. The fields are described in the following table.

|                | Mandatory/<br>Non-<br>mandatory | Description                                                                                    |
|----------------|---------------------------------|------------------------------------------------------------------------------------------------|
|                |                                 |                                                                                                |
| Employee ID :  |                                 |                                                                                                |
| First Name : * |                                 |                                                                                                |
| Middle Name :  |                                 |                                                                                                |
| Last Name :    |                                 |                                                                                                |
| Title :        |                                 |                                                                                                |
| Firm: Sho      | bha Enterprise                  |                                                                                                |
| State :        |                                 | ~                                                                                              |
| City:          |                                 | <b>▽</b>                                                                                       |
| Zip:           |                                 |                                                                                                |
| Email ID :     |                                 |                                                                                                |
| Employee ID    | Non-                            | Enter the unique employee ID of the key staff.                                                 |
|                | mandatory                       |                                                                                                |
| First Name     | Mandatory                       | Enter the first name of the key staff.                                                         |
| Middle Name    | Non-<br>mandatory               | Enter the middle name of the key staff.                                                        |
| Last Name      | Non-<br>mandatory               | Enter the last name of the key staff.                                                          |
| Title          | Non-<br>mandatory               | Enter the title of the key staff.                                                              |
| Firm           | -                               | The firm name of the key staff is auto-populated.                                              |
|                | Non-<br>mandatory               | From the drop-down list, select the State to which the residing city of the key staff belongs. |
| ,              | Non-<br>mandatory               | Enter the name of the city in which the key staff resides.                                     |
| Zip            | Non-<br>mandatory               | Enter the zip code of the city.                                                                |
|                | Non-<br>mandatory               | Enter a valid e-mail address of the key staff for communication.                               |

| Field            | Mandatory/<br>Non-  | Description                                                                                                    |
|------------------|---------------------|----------------------------------------------------------------------------------------------------|
|                  | mandatory           |                                                                                                    |
| Telephone Number |                     |                                                                                                    |
|                  | <b>∃</b> Experience |                                                                                                    |
|                  | Firm                | Experience in Years                                                                                                    |
|                  | Current Firm        | 0.00                                                                                                    |
|                  | Previous Firm       | 0.00                                                                                                    |
| Total :          | 0.00                |                                                                                                    |
| Education :      |                     |                                                                                                    |
| Telephone Number | Non-<br>mandatory   | Enter the telephone number of the key staff.                                                                                                    |
| Experience       | Non-<br>mandatory   | <ul> <li>Enter experience details of the key staff.</li> <li>Current Firm: Enter number of years of experience in the current firm.</li> <li>Previous Firm: Enter number of years of experience in the previous firm.</li> </ul> |
| Total            | -                   | The total number of years of experience is auto-calculated and displayed based on the values entered in the <b>Experience</b> field.                                                                                             |
| Education        | Non-<br>mandatory   | Enter the education details of the key staff.                                                                                                    |

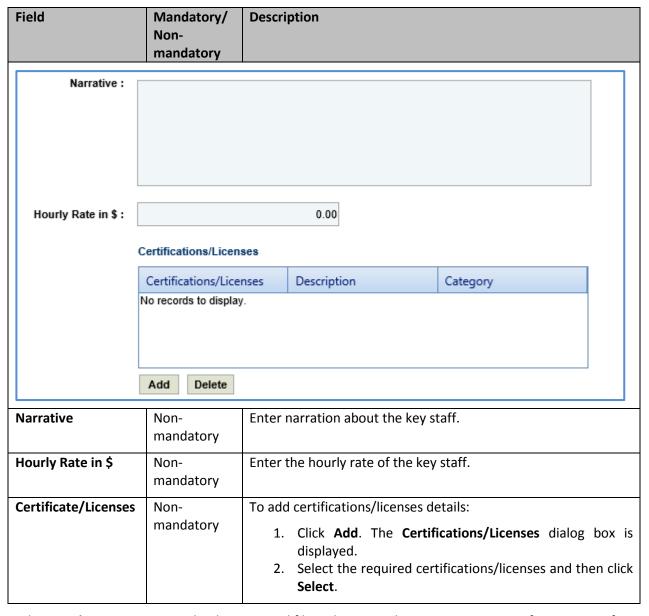

- 7. In the **Attachments** section, upload images and files relevant to the past project. For information on form attachments, refer <u>Attachments</u>.
- 8. Click Save.

## 4 Adding Past Projects Details

The system allows you to add past project details of the consultant firm.

### Steps:

- 1. In the module menu, click **Home**. The **Enterprise Dashboard** is displayed.
- 2. In the navigation pane, click Consultant\Contractor. The Consultant\Contractor page is displayed.
- 3. Select the Consultant\Contractor record and click Edit.

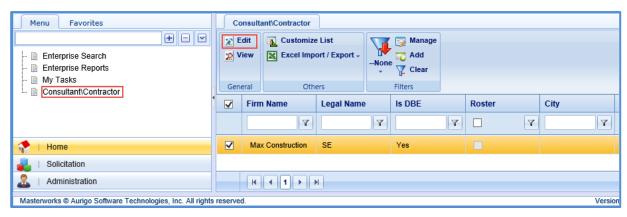

4. In the navigation pane, in the consultant\contractor record folder, click **Past Projects**. The **Past Projects** list page is displayed.

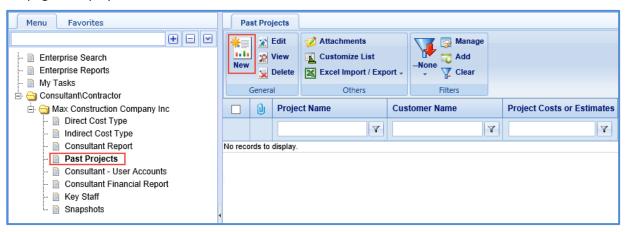

5. Click New. The Past Projects details page is displayed.

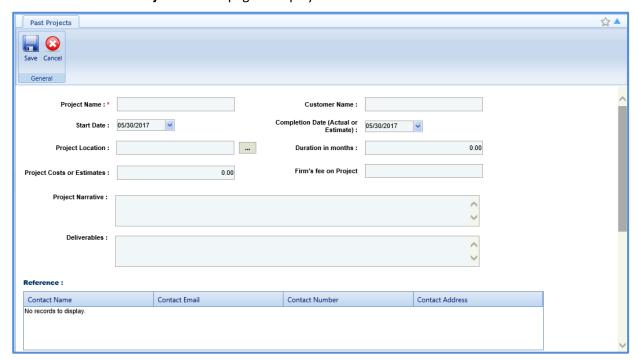

6. Enter information in the required fields. The fields are described in the following table.

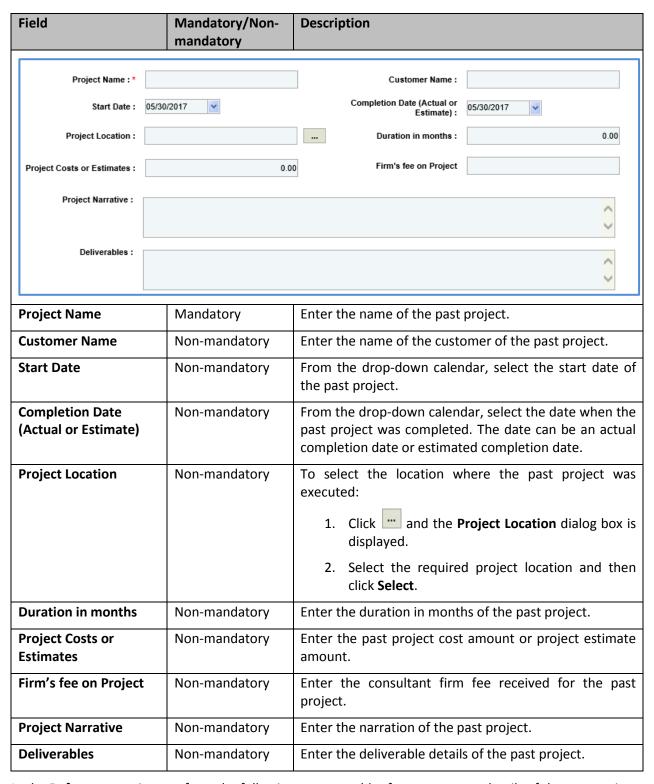

7. In the **Reference** section, perform the following steps to add reference contact details of the past project.

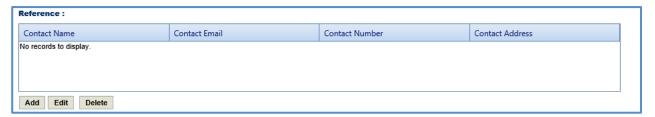

a. Click Add. The New Reference: dialog box is displayed.

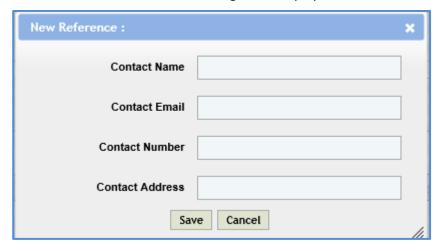

b. Enter information in the required fields. The different fields are described in the following table.

| Field           | Description                                   |
|-----------------|-----------------------------------------------|
| Contact Name    | Enter the name of the reference contact.      |
| Contact Email   | Enter the e-mail ID of the reference contact. |
| Contact Number  | Enter the reference contact number.           |
| Contact Address | Enter the reference contact address.          |

- c. Click Save.
- 8. In the **Key Staff** section, perform the following steps to add key staff details of the past project.

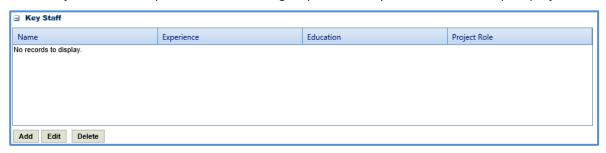

- a. Click Add. The Key Staff dialog box listing all the key staff details is displayed.
- b. Select the required key staff details and click **Select**.
- 9. In the **Attachments** section, upload images and files relevant to the past project. For information on form attachments, refer *Attachments*.
- 10. Click Save.

### 5 Viewing Direct Cost Type

The system allows you to view the direct cost types associated with the approved Consultant Financial Report.

#### Steps:

- 1. In the module menu, click **Home**. The **Enterprise Dashboard** is displayed.
- 2. In the navigation pane, click Consultant\Contractor. The Consultant\Contractor page is displayed.

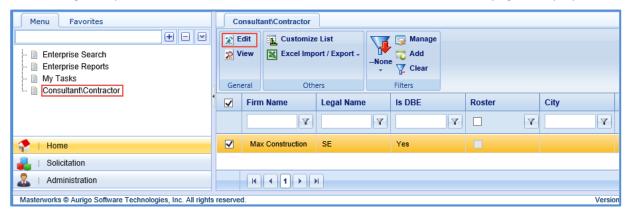

- 3. Select the Consultant\Contractor record and click Edit.
- 4. In the navigation pane, in the consultant\contractor record folder, click **Direct Cost Type.** The **Direct Cost Type** list page is displayed.

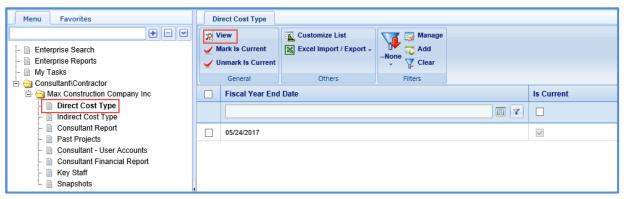

5. Select a record and click **View**. The **Direct Cost Type** details page is displayed. The details displayed are described in the following table.

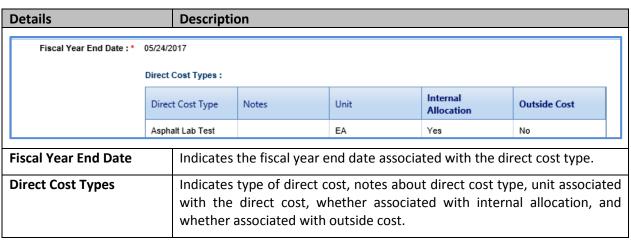

#### Note:

You can mark a direct cost type as the current direct cost type, on the Direct Cost Type list page, select the
direct cost type record, which you want to mark as current and click Mark Is Current.

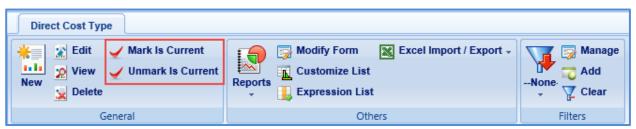

 To unmark the direct cost type marked as the current direct cost type, click the marked direct cost, and then click Unmark Is Current.

### **6 Viewing Indirect Cost Types**

The system allows you to view indirect cost types associated with the firm.

#### Steps:

- 1. In the module menu, click **Home**. The **Enterprise Dashboard** is displayed.
- 2. In the navigation pane, click Consultant\Contractor. The Consultant\Contractor page is displayed.
- 3. Select the Consultant\Contractor record and click Edit.

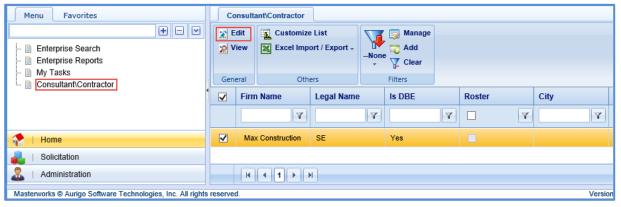

4. In the navigation pane, in the consultant\contractor record folder, click **Indirect Cost Type.** The **Indirect Cost Type** list page is displayed.

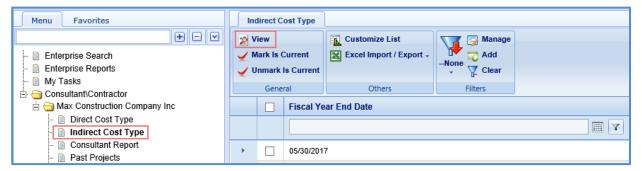

Select a record and then click View. The Indirect Cost Type details page is displayed. The details are described in the following table.

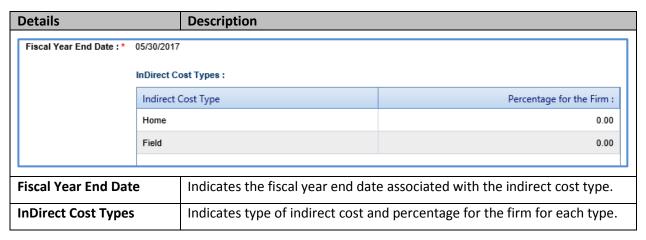

**Note:** You can mark a indirect cost type as the current indirect cost type, on the **Indirect Cost Type** list page, select the indirect cost type record, which you want to mark as current and click **Mark Is Current**.

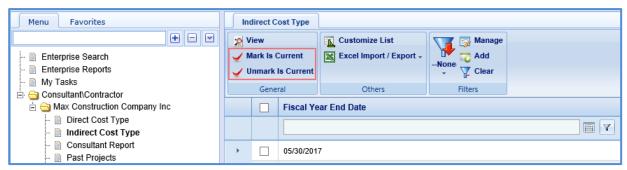

To unmark the indirect cost type marked as the current indirect cost type, click the marked indirect cost type, and then click **Unmark Is Current**.

## **7 Viewing Consultant Reports**

The system allows you to view the consultant report details.

#### Steps:

- 1. In the module menu, click **Home**. The **Enterprise Dashboard** is displayed.
- 2. In the navigation pane, click **Consultant\Contractor**. The **Consultant\Contractor** page is displayed.
- Select the Consultant\Contractor record and click Edit.

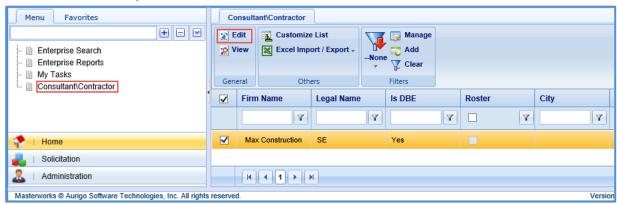

4. In the navigation pane, in the consultant\contractor record folder, click **Consultant Report**. The **Consultant Report** list page is displayed.

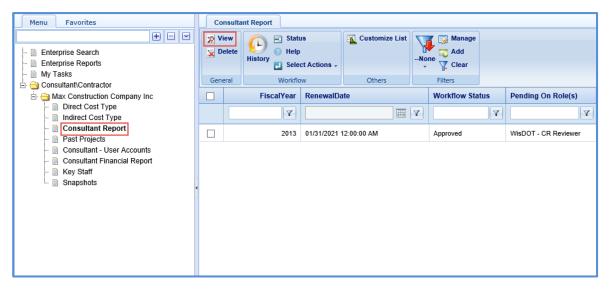

5. Click **View**. The **Consultant Report** details page is displayed. The details displayed are described in the following table.

| Details                                                                                                    |                                              | Description                                                                                         |                                   |
|----------------------------------------------------------------------------------------------------|----------------------------------------------|----------------------------------------------------------------------------------------------------|-----------------------------------|
| Firm Name :                                                                                                    | GMR Infrastructure I                         | td Firm Federal Identification Number:                                                              | 123                               |
| Legal Name : *                                                                                                    | SE                                           | Firm Type: *                                                                                        | Non-Profit                        |
| Year Present Firm<br>Established : *                                                                               |                                              | Fiscal Year End Date : *                                                                            | 03/31/2013                        |
| Name of Parent Company & Address :                                                                                 | Test<br>Name of Parent Cor<br>Address        | Previous Firm Names : npany                                                                         | Test<br>Previous<br>Firm<br>Names |
| Affiliated Consultants & Contractors :                                                                             | Test<br>Affiliated Consultant<br>Contractors | License Expiration Date :                                                                           | 12/31/2020                        |
|                                                                                                    | Contractors                                  | Is DBE:*                                                                                            | Yes                               |
| WI Department of<br>Regulation and Licensing<br>Certificate of Authorization<br>Credential Number<br>Applicable? : | Applicable                                   | WI Department of<br>Regulation and Licensing<br>Certificate of Authorization<br>Credential Number : | CACN - 123                        |
| Firm Name                                                                                                    |                                              | Indicates the name of the consultant firm.                                                          |                                   |
|                                                                                                    |                                              |                                                                                                    | 6.1                               |
| Firm Federal Identification                                                                                        | on Number                                    | Indicates the federal identification number firm.                                                   | of the consultant                 |
| Legal Name                                                                                                    |                                              | Indicates the legal name of the consultant f                                                        | firm.                             |
| Firm Type                                                                                                    |                                              | Indicates the type of the consultant firm.                                                          |                                   |
| Year Present Firm Establi                                                                                          | shed                                         | Indicates the year the current consteadished.                                                       | ultant firm was                   |
| Fiscal Year End Date                                                                                               |                                              | Indicates the end date of the fiscal year.                                                          |                                   |
| Name of Parent Compan                                                                                              | y & Address                                  | Indicates the name and address of the pare                                                          | ent company.                      |
| Previous Firm Names                                                                                                |                                              | Indicates the previous firm names.                                                                  |                                   |

| Details                                                                                              | Description                                                                                                    |
|----------------------------------------------------------------------------------------------------|----------------------------------------------------------------------------------------------------|
| Affiliated Consultants & Contractors                                                                 | Indicates affiliated consultants and contractors details.                                                                     |
| License Expiration Date                                                                              | Indicates license expiry date of the consultant firm.                                                                         |
| WI Department of Regulation and Licensing Certificate of Authorization Credential Number Applicable? | Indicates whether WI department regulation and licensing certificate of authorization credential number is applicable or not. |
| Is DBE                                                                                               | Indicates whether the consultant firm is a DBE or not.                                                                        |
| WI Department of Regulation and<br>Licensing Certificate of Authorization<br>Credential Number       | Indicates the WI department of regulation and licensing certificate of authorization credential number.                       |

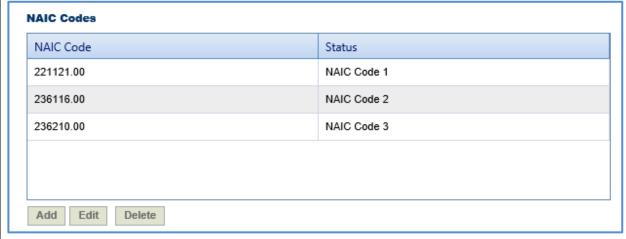

NAICS Codes

If the consultant firm is DBE, then indicates the NAICS Codes of the consultant firm.

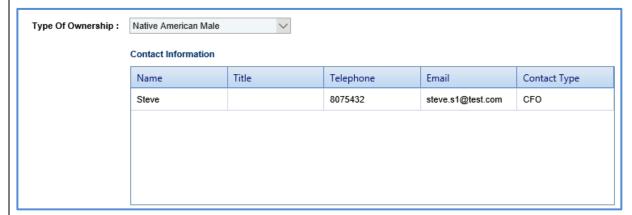

| Type of Ownership   | Indicates the ownership type of the consultant firm.        |
|---------------------|-------------------------------------------------------------|
| Contact Information | Indicates the contact name, title, telephone number, e-mail |
|                     | ID, and contact type of the consultant firm.                |

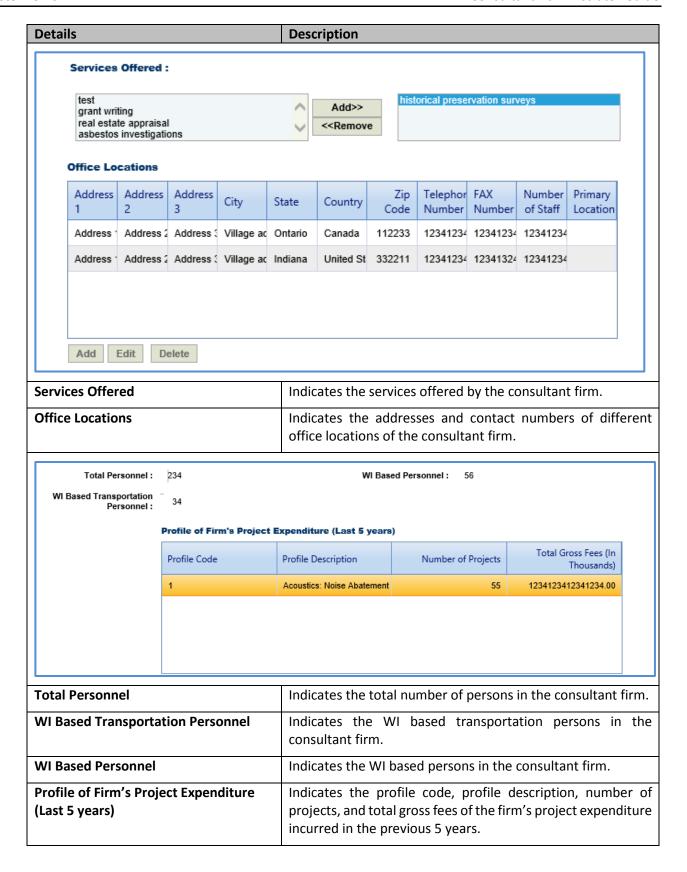

### 8 Adding Past Projects Details

The system allows you to add past project details of the consultant firm.

### Steps:

- 1. In the module menu, click **Home**. The **Enterprise Dashboard** is displayed.
- 2. In the navigation pane, click Consultant\Contractor. The Consultant\Contractor page is displayed.
- 3. Select the Consultant\Contractor record and click Edit.

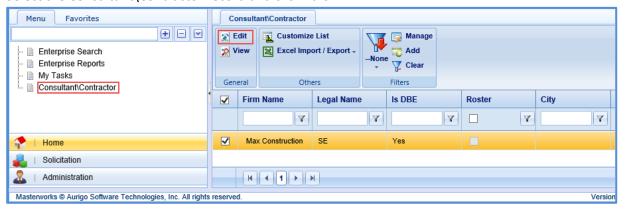

4. In the navigation pane, in the consultant\contractor record folder, click **Past Projects**. The **Past Projects** list page is displayed.

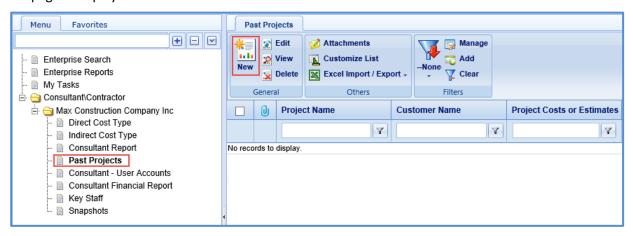

5. Click New. The Past Projects details page is displayed.

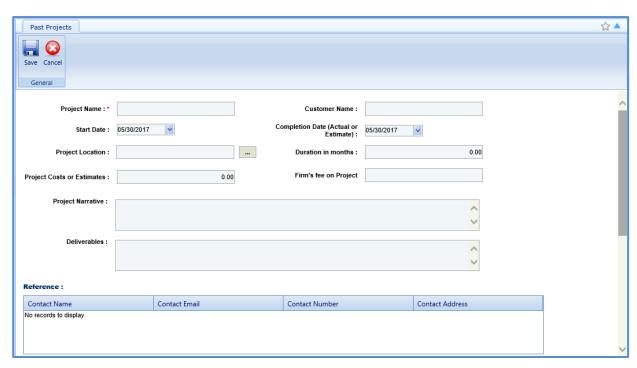

6. Enter information in the required fields. The fields are described in the following table.

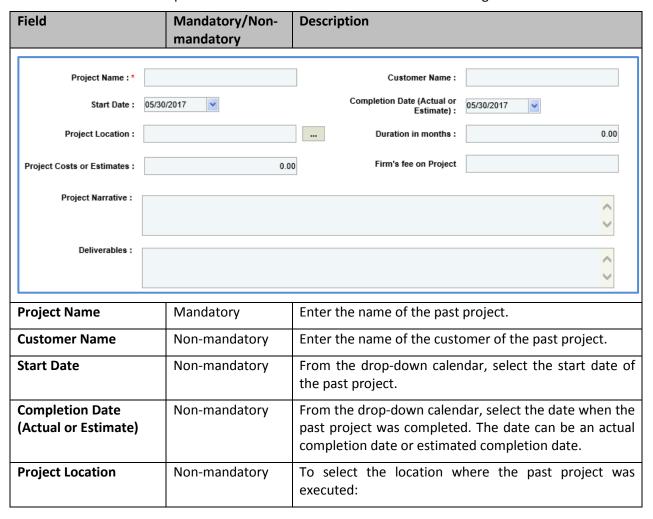

| Field                         | Mandatory/Non-<br>mandatory | Description                                                                         |
|-------------------------------|-----------------------------|-------------------------------------------------------------------------------------|
|                               |                             | 3. Click and the <b>Project Location</b> dialog box is displayed.                   |
|                               |                             | <ol> <li>Select the required project location and then<br/>click Select.</li> </ol> |
| Duration in months            | Non-mandatory               | Enter the duration in months of the past project.                                   |
| Project Costs or<br>Estimates | Non-mandatory               | Enter the past project cost amount or project estimate amount.                      |
| Firm's fee on Project         | Non-mandatory               | Enter the consultant firm fee received for the past project.                        |
| Project Narrative             | Non-mandatory               | Enter the narration of the past project.                                            |
| Deliverables                  | Non-mandatory               | Enter the deliverable details of the past project.                                  |

7. In the **Reference** section, perform the following steps to add reference contact details of the past project.

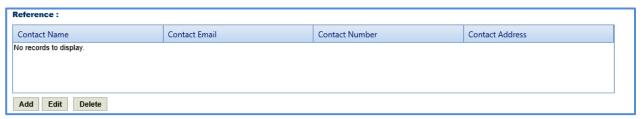

a. Click Add. The New Reference: dialog box is displayed.

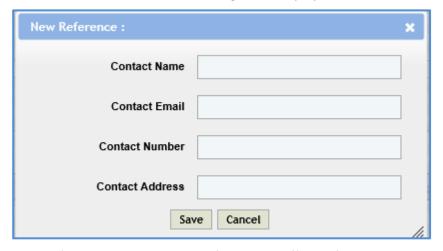

b. Enter information in the required fields. The different fields are described in the following table.

| Field           | Description                                   |
|-----------------|-----------------------------------------------|
| Contact Name    | Enter the name of the reference contact.      |
| Contact Email   | Enter the e-mail ID of the reference contact. |
| Contact Number  | Enter the reference contact number.           |
| Contact Address | Enter the reference contact address.          |

c. Click Save.

8. In the **Key Staff** section, perform the following steps to add key staff details of the past project.

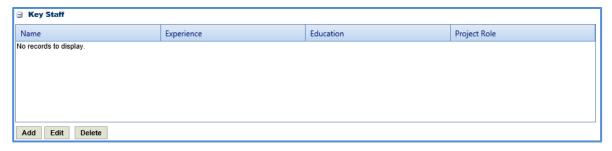

- a. Click Add. The Key Staff dialog box listing all the key staff details is displayed.
- b. Select the required key staff details and click **Select**.
- 9. In the **Attachments** section, upload images and files relevant to the past project. For information on form attachments, refer <u>Attachments</u>.
- 10. Click Save.

### 9 Snapshots

The system allows you to view the changes made in direct cost types and indirect cost types.

### Steps:

- 1. In the module menu, click **Home**. The **Enterprise Dashboard** is displayed.
- 2. In the navigation pane, click **Consultant\Contractor**. The **Consultant\Contractor** page is displayed.
- 3. Select the Consultant\Contractor record and click Edit.

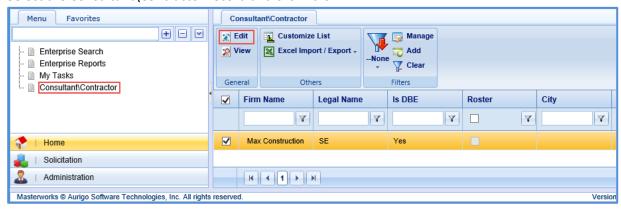

4. In the navigation pane, in the consultant\contractor record folder, click **Snapshots**. The **Snapshots** list page is displayed listing all the direct and indirect cost type record that have been changed.

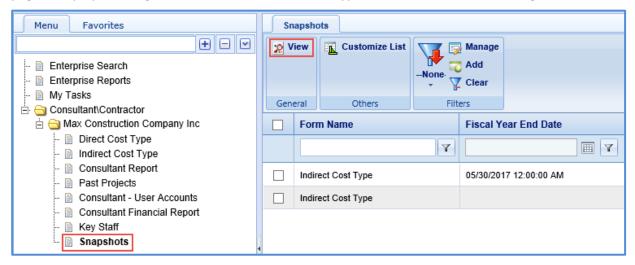

5. Select a record and then click View.

### 10 Viewing Bimonthly Solicitation

The system allows you to view the bimonthly solicitations published to the firm.

### Steps:

1. In the module menu, click **Solicitation**. The **Bimonthly Solicitation List** page is displayed.

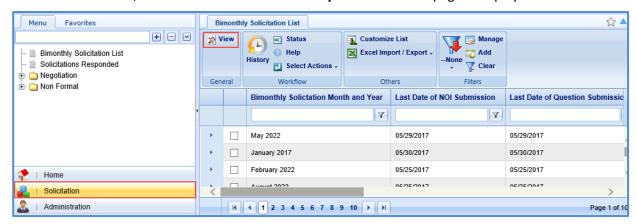

2. In the **General** group, click **View**. The **Bimonthly Solicitation Details** page is displayed.

# **Appendix**

### 11 Attachments

### 11.1 Attaching a File to a Form

You can attach files to a form. You can also link a file in the document management folders to a form.

#### Steps:

- To upload files to a form, perform the following steps in the **Attachments** section:
  - 1. Click **Upload Document**. The **Choose File to Upload** dialog box is displayed.
  - To upload a single file, click the required file.
     Alternatively, to upload multiple files, press CTRL, and then click the required files.
  - 3. Click Open.

The files are uploaded to the form, and are displayed in the attachment grid.

- 4. In the **Title** column, enter the titles for the files attached.
- To link files in the Masterworks **Documents** folders to a form, perform the following steps:
  - 1. In the Attachments section, click Link Document.
  - 2. From the **Folder** drop-down box, select the required folder where the files exist. The list of files in that folder are displayed.
  - 3. From the list of files, select the required files.
  - 4. Click OK.

The files are linked to the form, and are displayed in the attachment grid.

5. In the **Title** column, enter the titles for the linked files.

### 11.2 Accessing Attached Files

Files attached to a form can be accessed from the list page of the form.

#### Steps:

- From the navigation tree, click the required form.
   The form list page is displayed.
- 2. In the tool bar, in the **Other** group, click **Attachments**. The attachments of all the forms are listed.